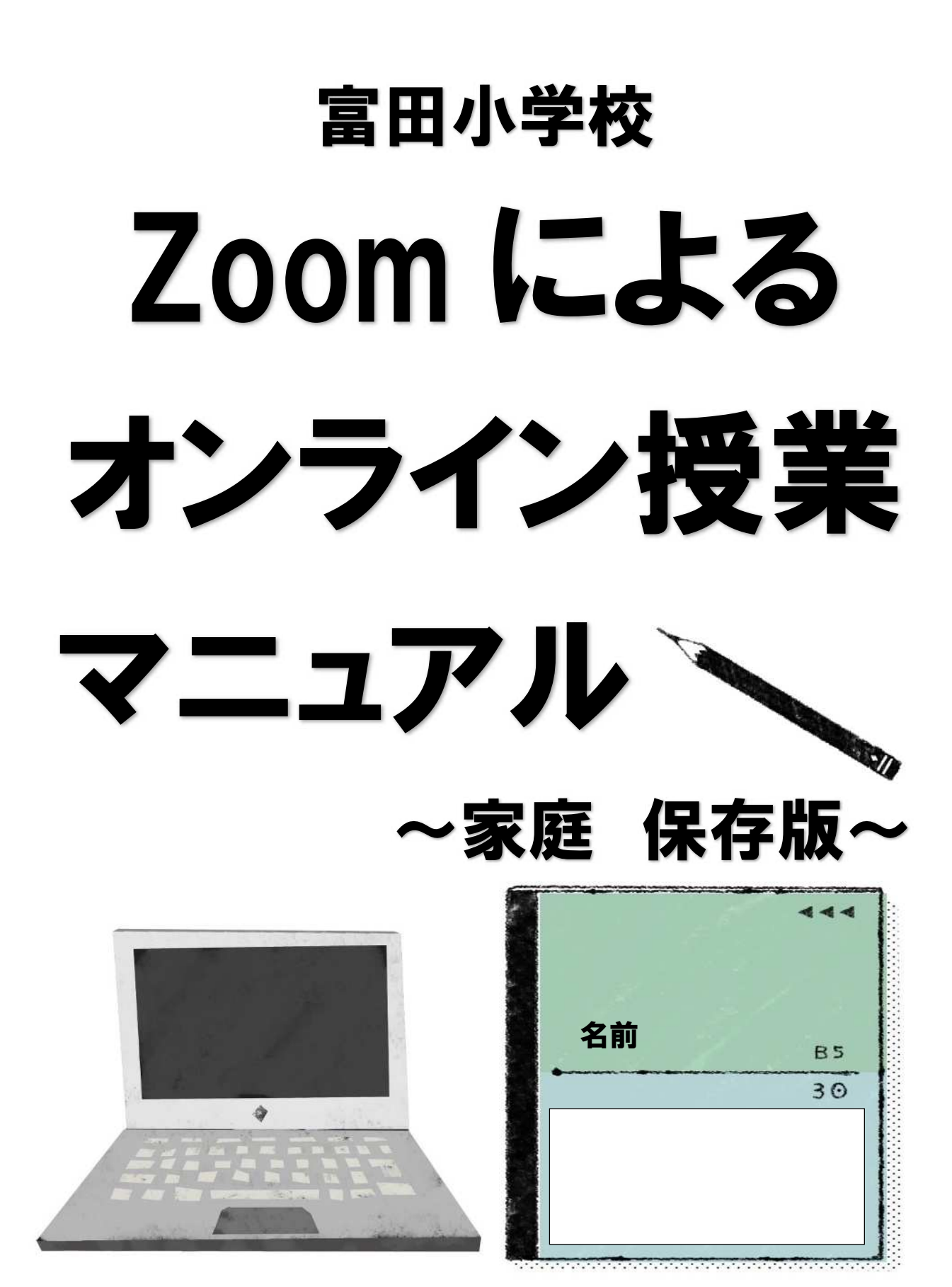

P1 目次

P2~P3 学校貸出タブレット PC の家庭での Wi-fi 接続設定

P4~P5 学校貸出タブレット端末の Zoom の使い方

P6 音声トラブルについて

P7~P8 操作について

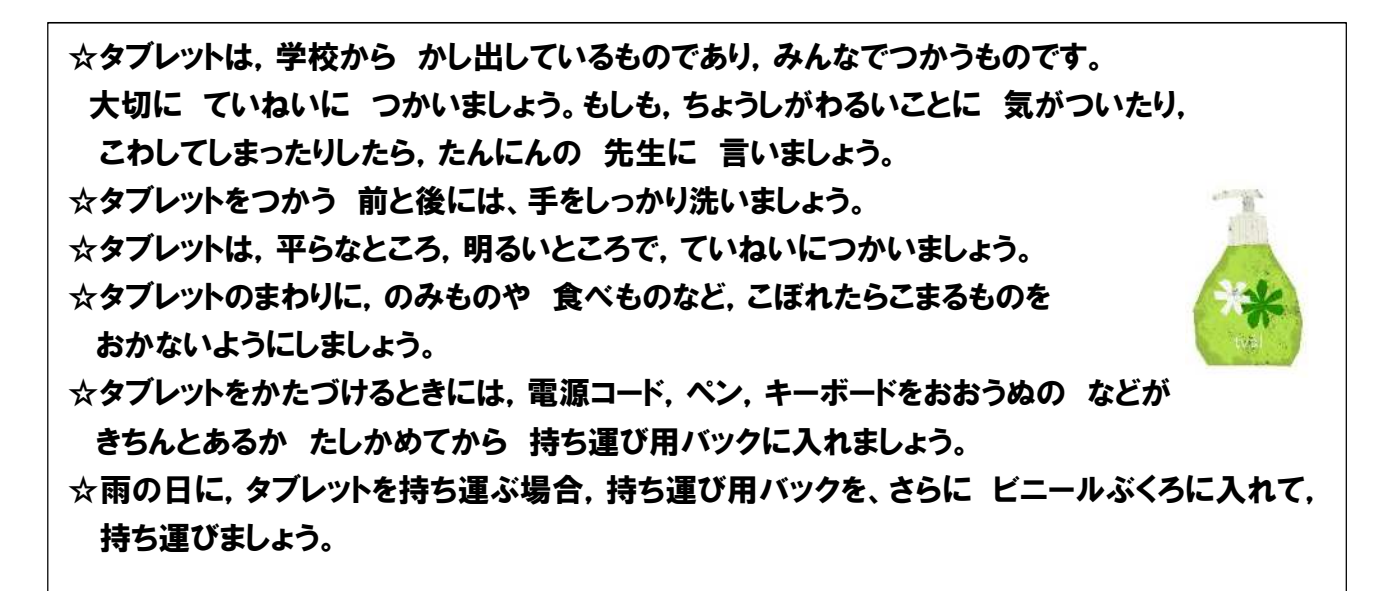

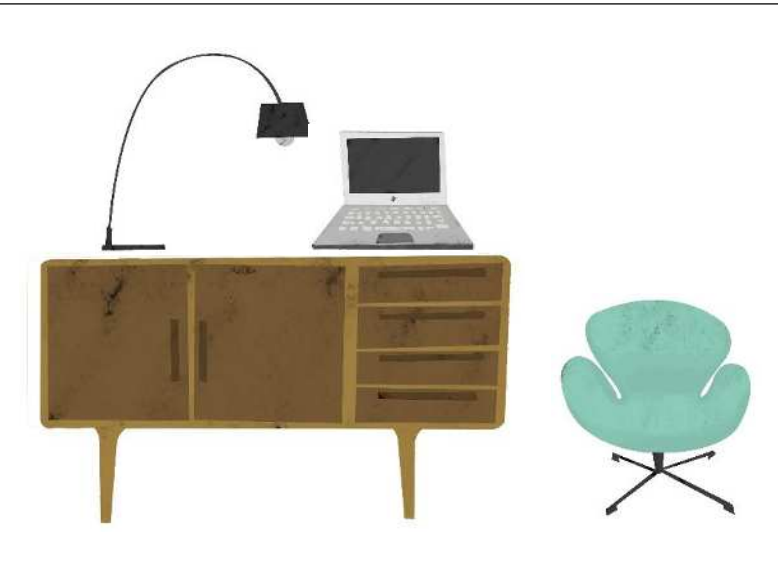

学校貸出タブレット PC の家庭での Wi-Fi 接続設定

タブレットを家庭学 習 で使用する際の設定

まう!?<br>教室で使用しているタブレットを各家庭に持ち帰って使用する場合は、ネットワークの設定を க<br>切り替える必要があります。 **接続テストまたはオンライン授 業までに家庭のWi-Fi設定 (SSID やアクセ** スポイントの<sup>齡(与花</sup>キー)の設定をしておいてください。

切り替えは 広下の手順で設定をあり替えてください。

- 1. タブレットに AC アダプタを取り付けて電源を入れます。 ※充 電が十分にされている場合、この手順は省 略 してください。
- 2. SKYMENU の画面が表示されたら「とばす」を押します。
- 3. デスクトップ画面が表示されたら「家庭学習」フォルダを開きます。

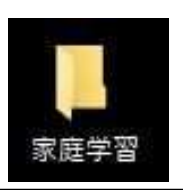

表示

■▼ 家庭学習

名前

共有

图 家庭用.bat

单校用.bat

● 家庭学習

ホーム

 $\sim$ 

 $-21$ 

體

 $3,5$ EŁ

ファイル

- 4. 「家庭用」を開いて実行します。
- 5. ネットワーク設定が家庭用に変更されます。

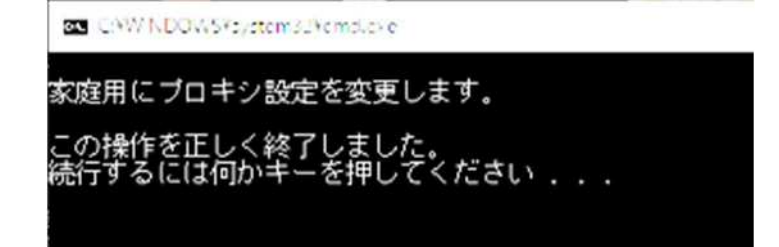

この画面で何かキーを押して終了です。

6. 無線LAN の設定

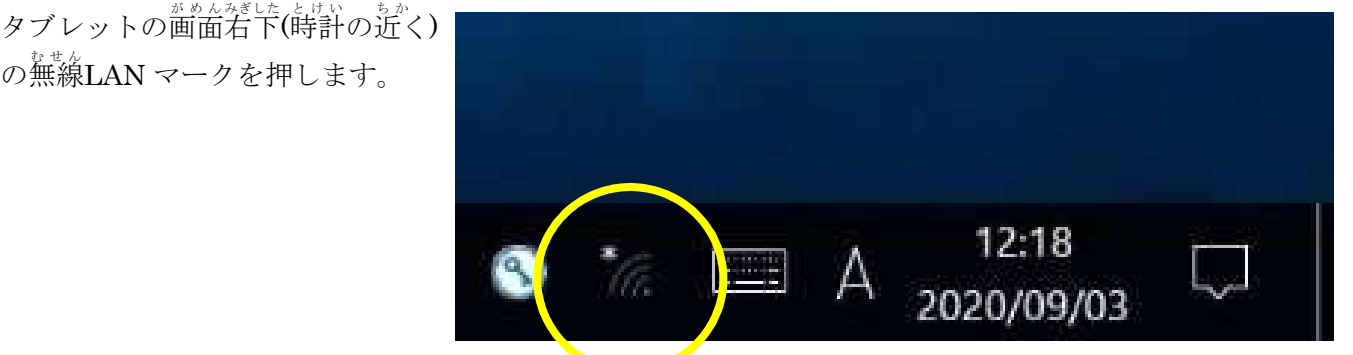

7. 家庭の無線 LAN アクセスポイントの選択 家 いえ の無線 む せ ん LAN のアクセスポイント(SSID)を選んで え ら 「接続 せつぞく 」ボタンを押します お 。

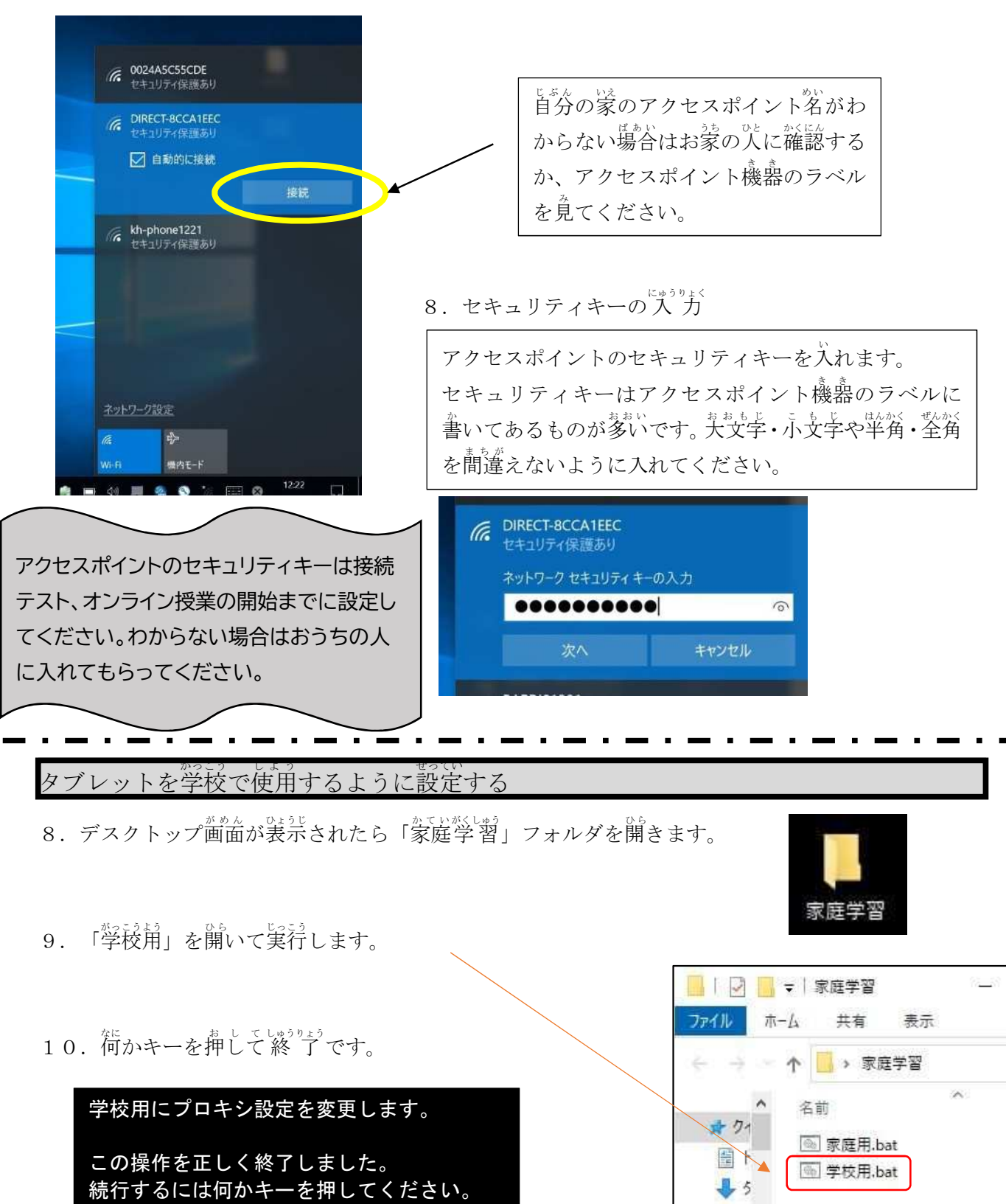

 $=$   $\epsilon$ 

## 学校貸し出しタブレット端末のZoomの使い方

【アプリから始める場合】

1. タスクバー上のウインドウズマーク | 日 の「Z」から Zoom アプリを起動する。

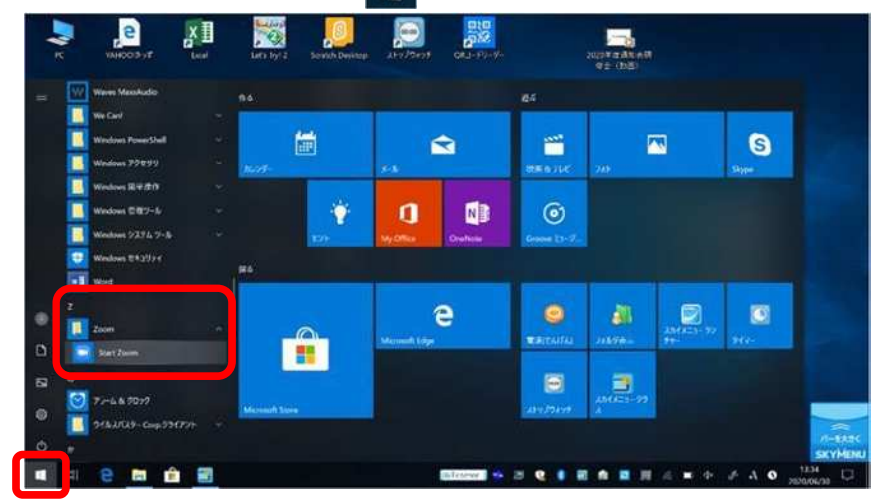

もしくは、パソコン画面上のアイコン いめる Zoom アプリを起動する。

2.「ミーティングに参加する」をクリックする。

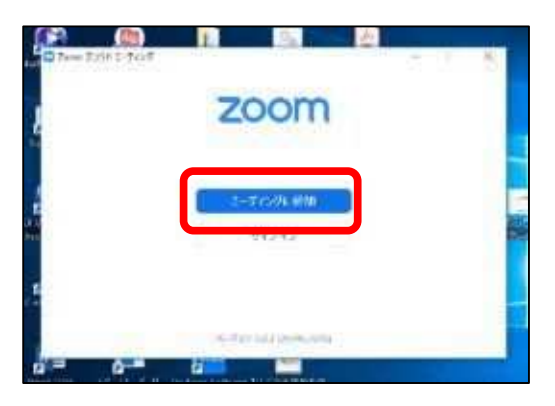

3. 「ミーティング ID」と「会議に表示される名前」を入力して「参加」をクリックする。

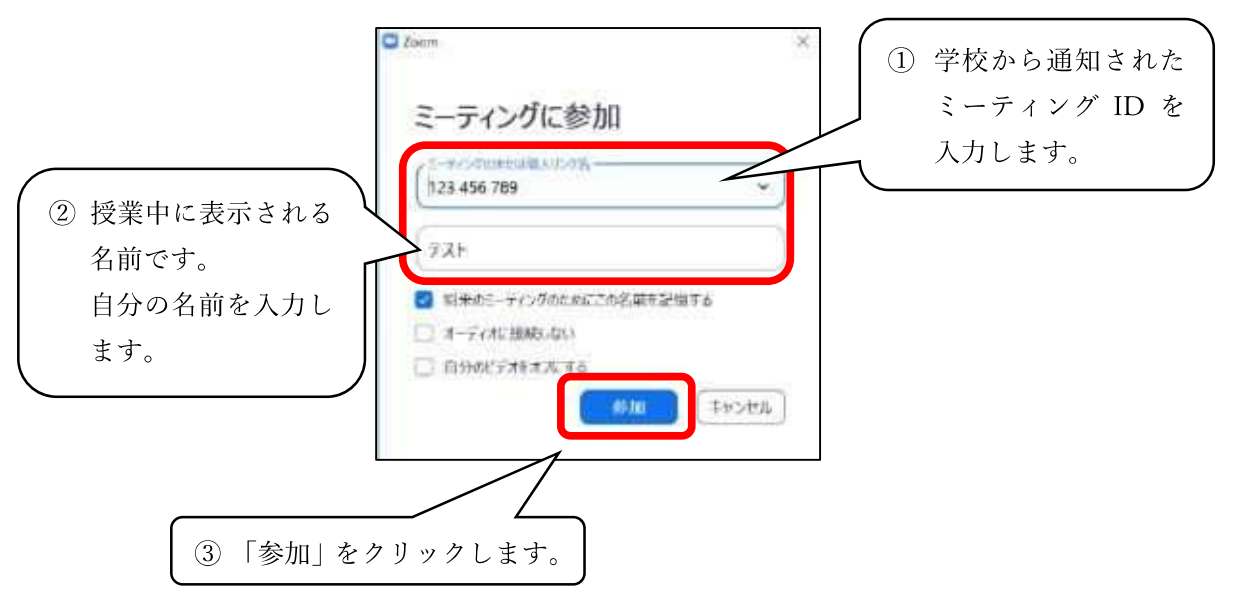

4. ミーティングパスワードを入力して「ミーティングに参加」をクリックする。

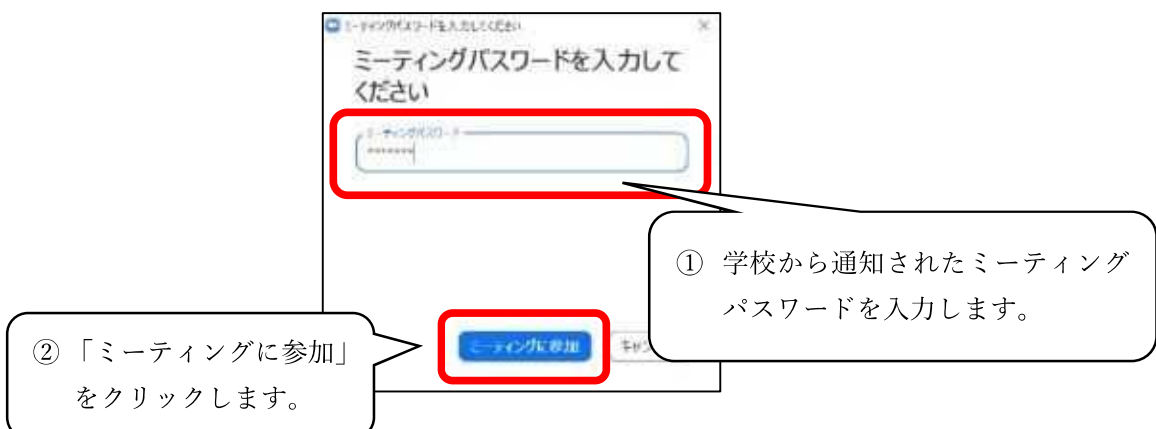

5. 映像送信の有無を決める。

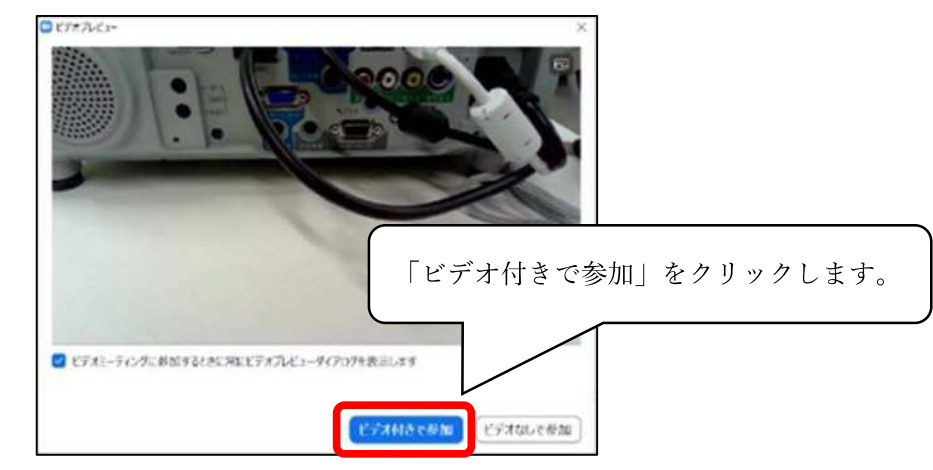

6. 教員が授業を開始するまで待つ。

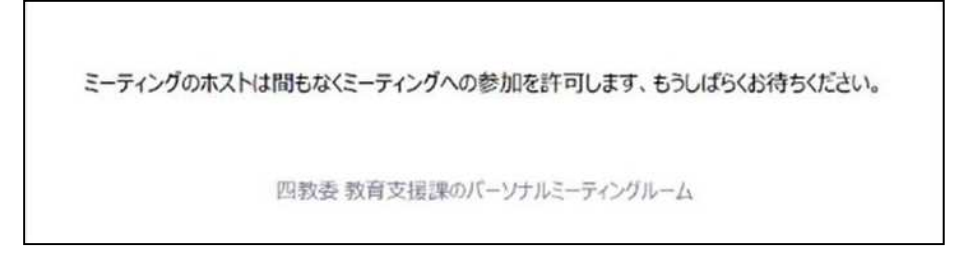

※授業が始まると画面が切り替わります。

7. 音声送信方法を決める。

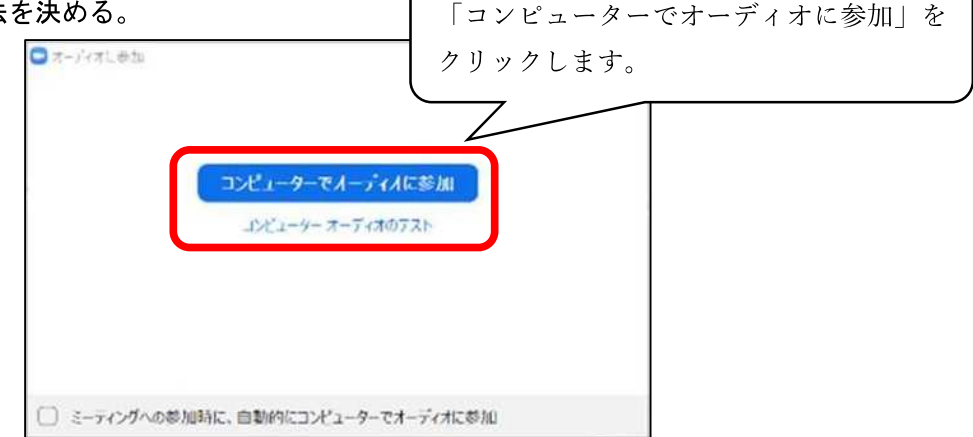

8 授業が始まる。

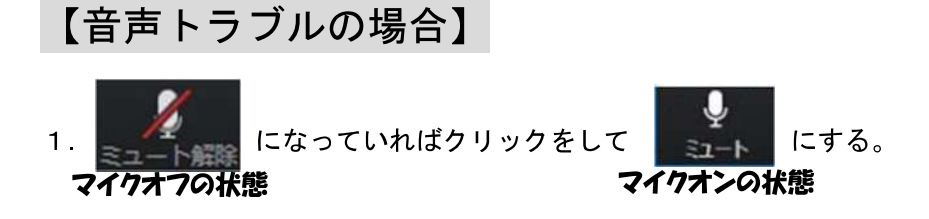

2. 声が相手に届いていない場合は、 ※ へ の「ハ」を押して、「スピーカー&マイクをテストす

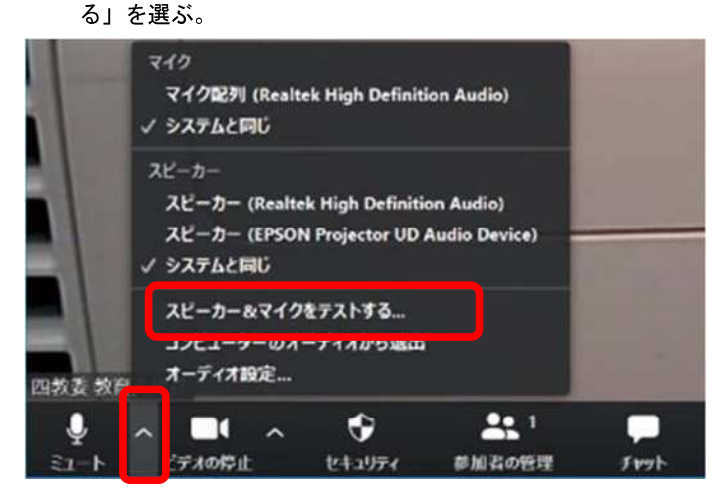

3. 着信音が聞こえたら「はい」を選ぶ。聞こえない場合や別の機器から聞こえる場合は「いい え」を選ぶ。自動でスピーカー設定を変更するので、正しく聞こえるまで繰り返す。

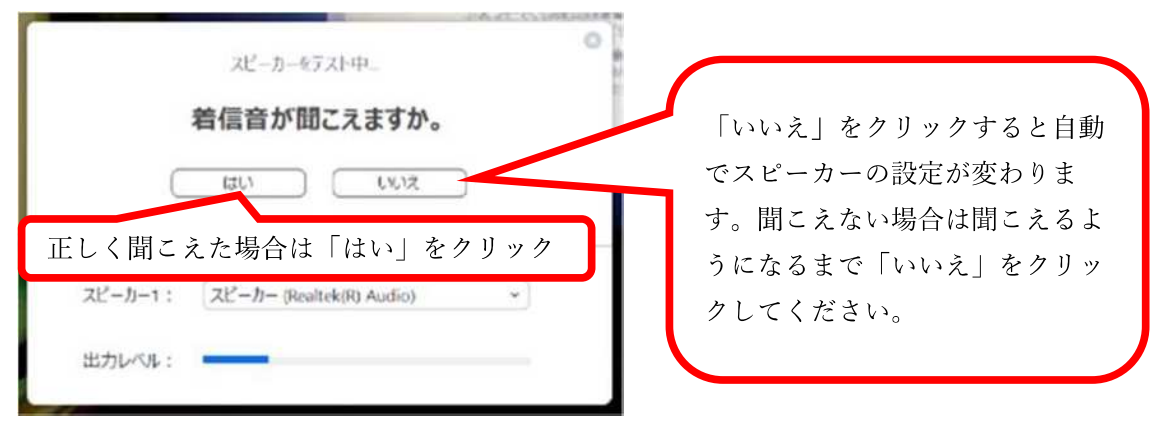

4. 話して自分の声が聞こえたら「はい」を選ぶ。自分の声が聞こえない場合は「いいえ」を選 ぶ。自動でマイク設定を変更するので、聞こえるようになるまで繰り返す。

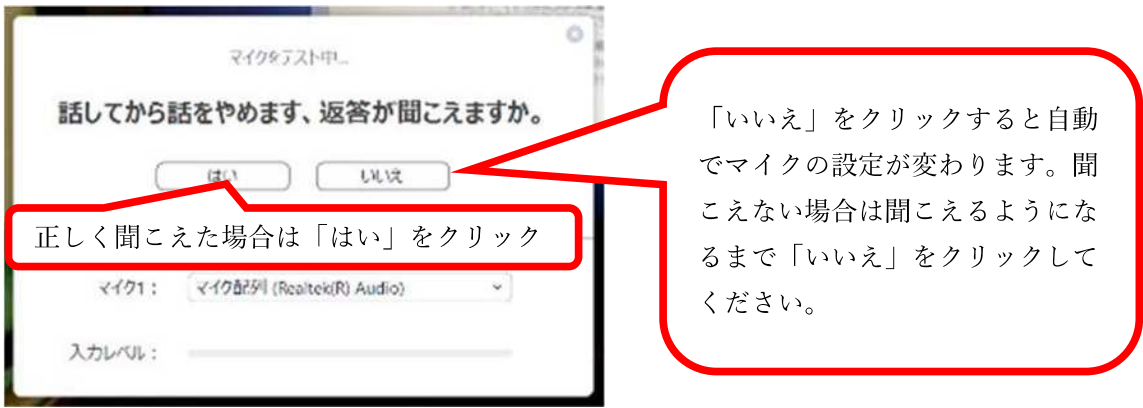

5.「スピーカーとマイクは良好です」と出たら、「終了」をクリックする。

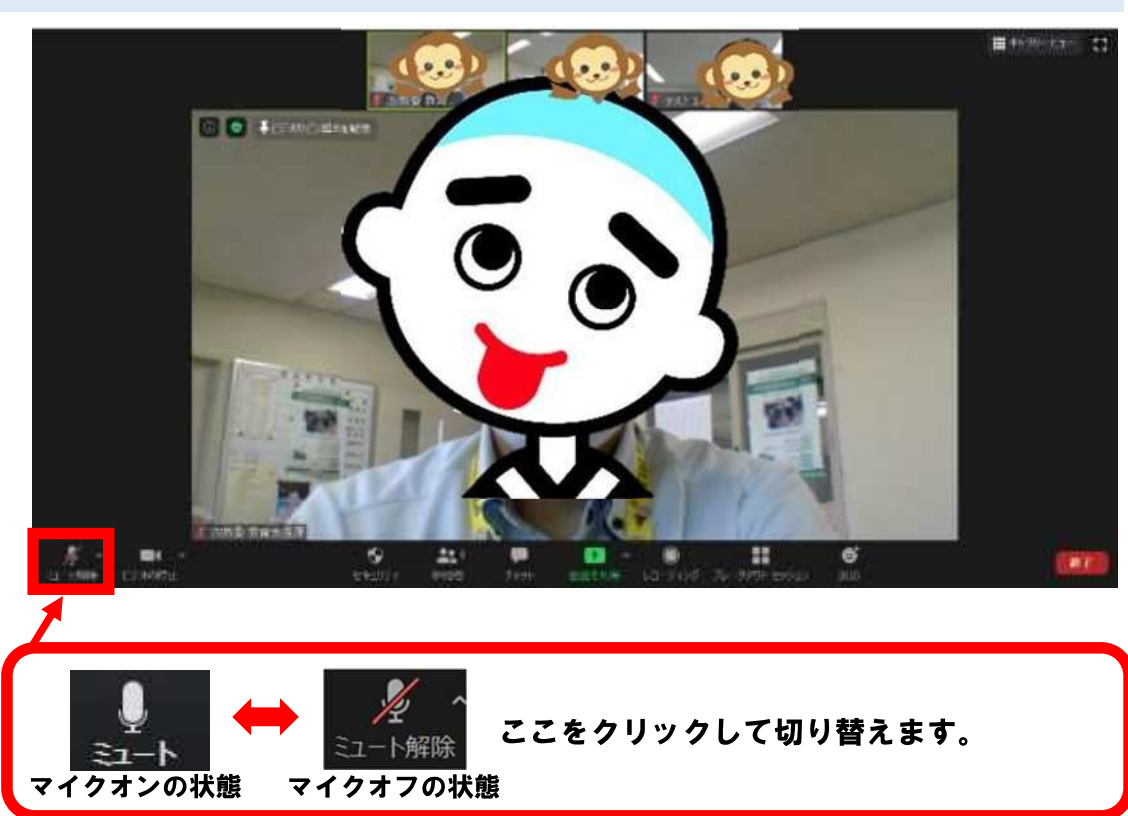

マイクのオンとオフを切り替える  $\mathbf 1$ 

 $2<sup>1</sup>$ カメラのオンとオフを切り替える

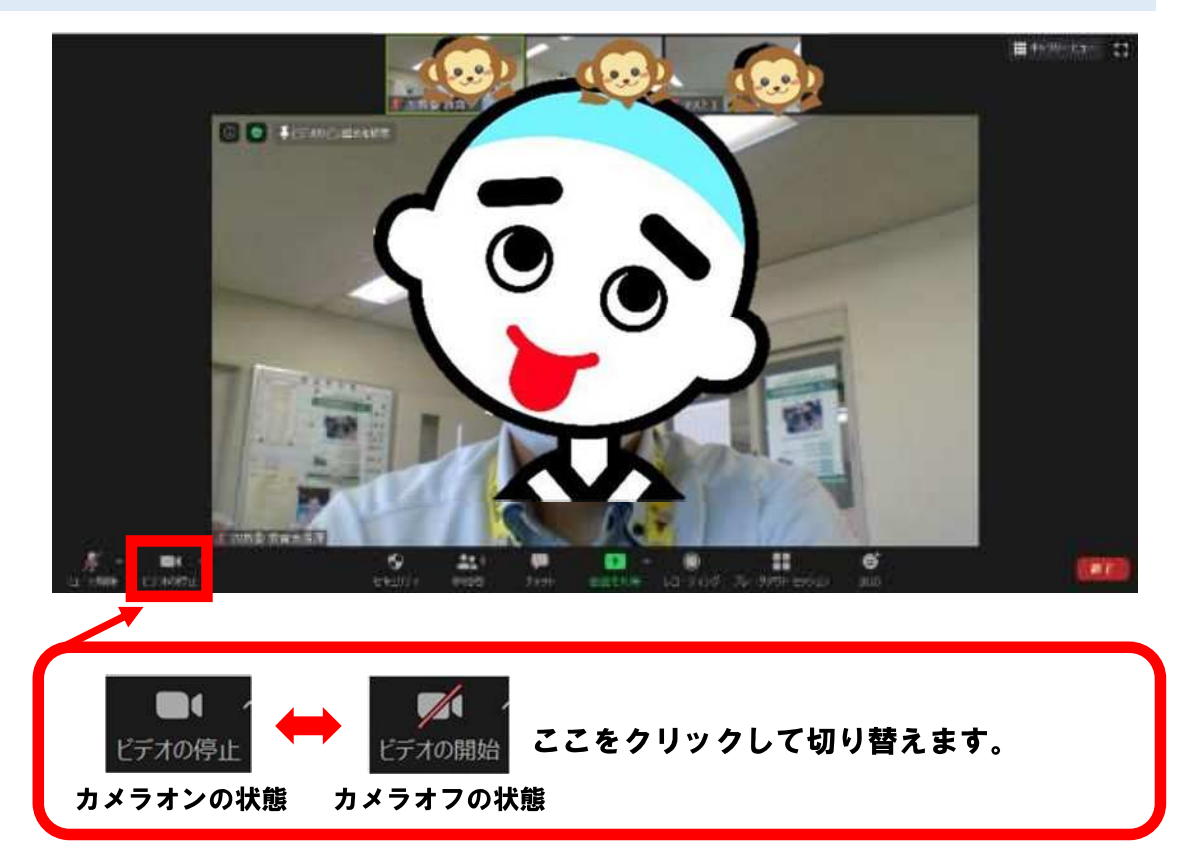

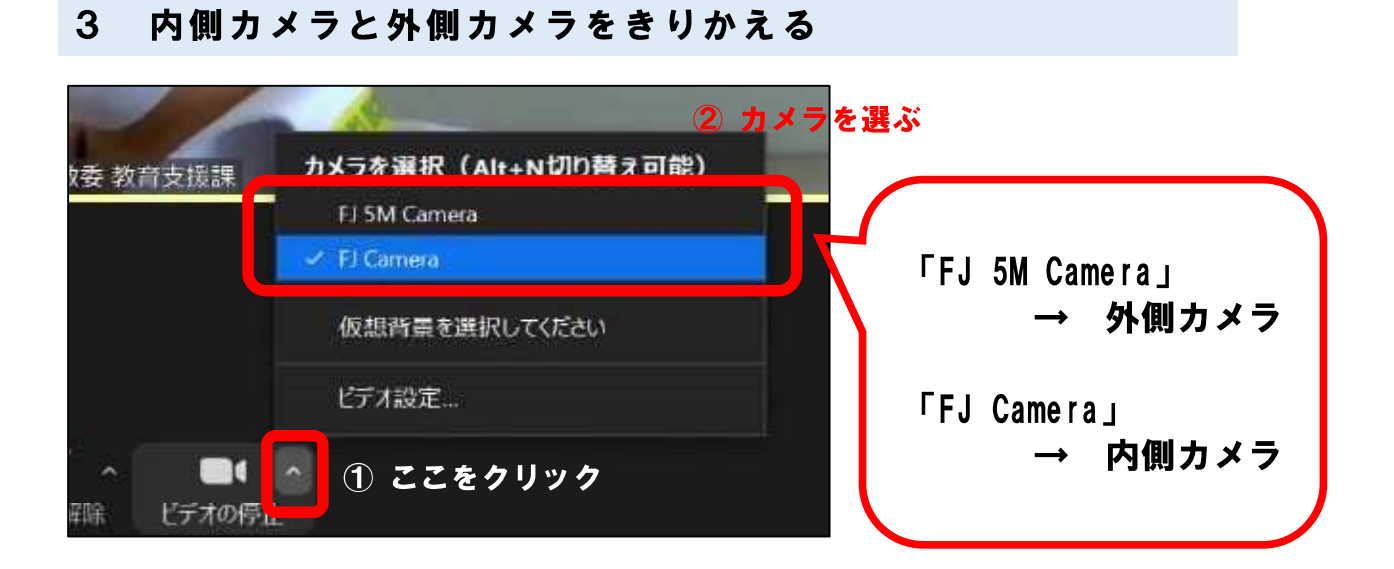

画面の表示方法を切り替える  $\overline{\mathbf{4}}$ 

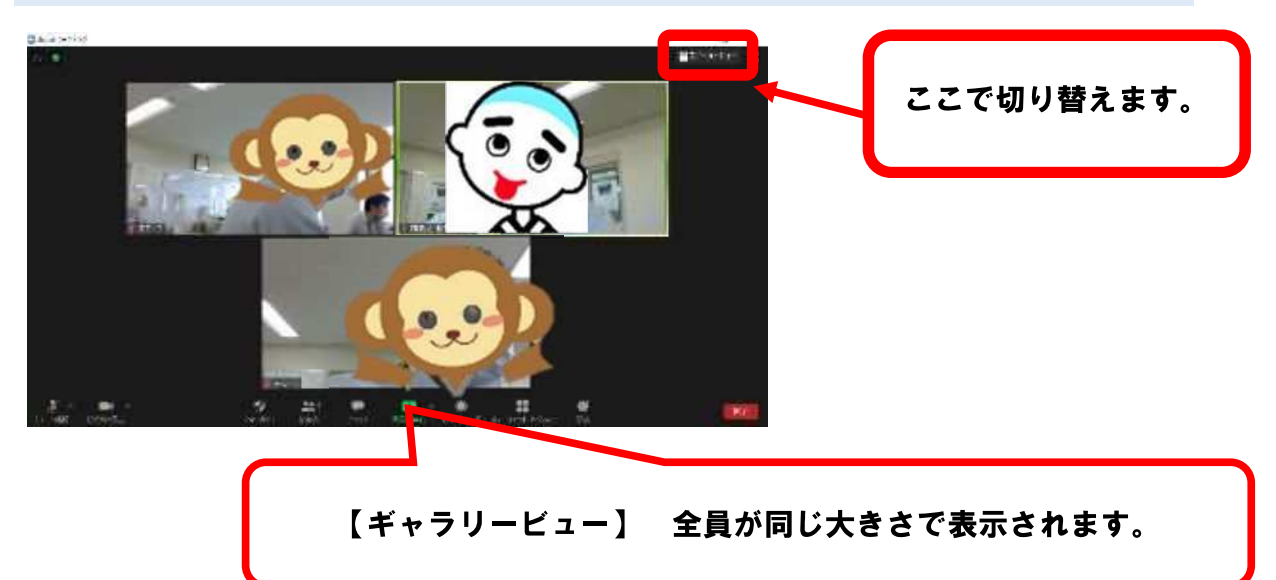

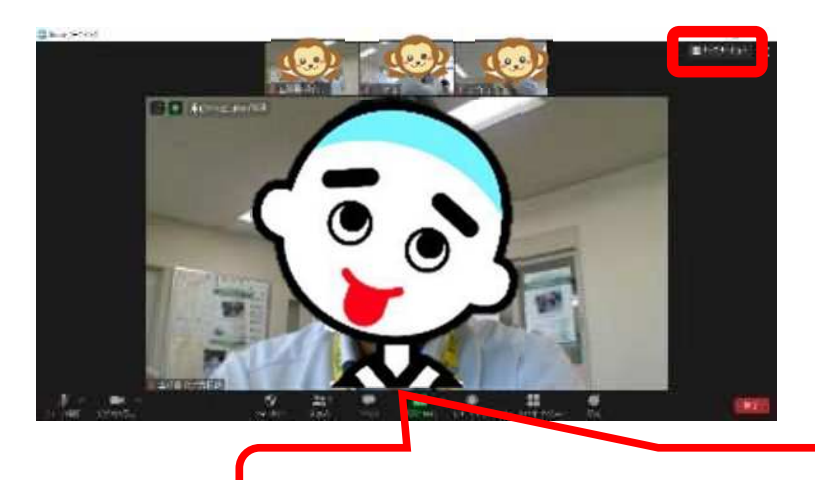

【スピーカービュー】 話している人が大きく表示されます。